## Bulk Importing Boundary Files

Last Modified on 03/09/2022 3:52 pm CST

Bulk importing allows for importing one or more boundary files into Sky Mapping with a single import. The fields must be matched to a farm/field in the Agvance Hub to avoid creating duplicate fields in Agvance.

1. Select **Import**from the toolbar at the top ofthe page then choose **Upload File(s)**.

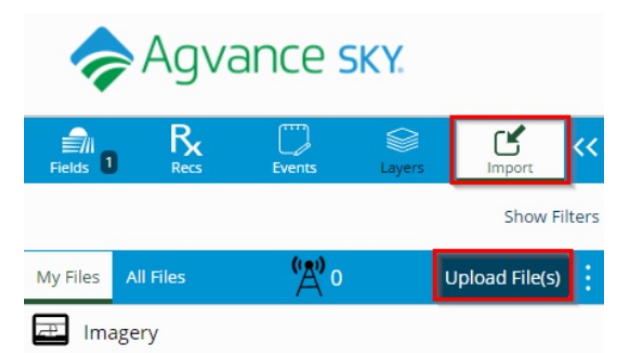

2. On the *Select Format and File(s) To Upload* window, select *Field Boundary* from the*Data Type* drop-down menu andthe appropriate template from the *Format Type* drop-down.

**Note:** Templates are createdby navigating to *Setup / Templates*. For help creating Templates, contact SSI Support.

3. Drag anddrop the Boundary File(s) to be importedor choose **Click Here To Browse To Files** andselectedthe appropriate files.Choose **Upload**.

**Note:** When importing files, all 3 file types includedwith a shape file – *.DBF*, *.SHX*, and*.SHP* – must be selected. Alternatively, a zip file containing several shape files may also be selected.

4. The selected Boundary File(s) will load and display in the *Import* menu. The individual processing status for each file displays in the lower right corner of each field line.

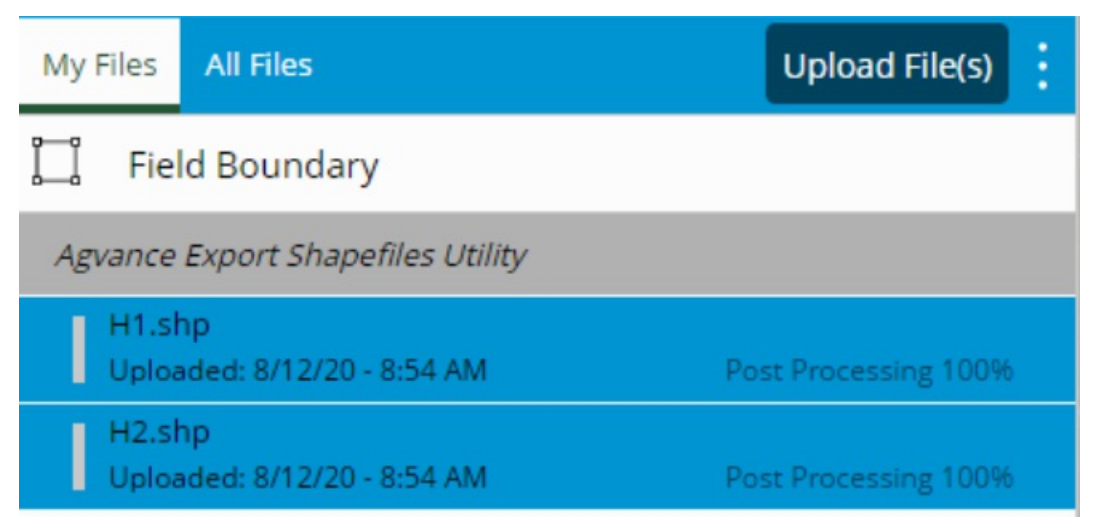

Note: When the upload has successfully completed, the status for that field will display as *Ready*. A file that does not upload correctly displays a status in red text and is generally the result of an import template which does not match the boundary file.

- 5. When all files have a status of *Ready*, select the vertical **Ellipsis** at the line above the files to be imported. Choose **Select All**.
- 6. Select the vertical **Ellipsis** again then choose **Import Selected**.

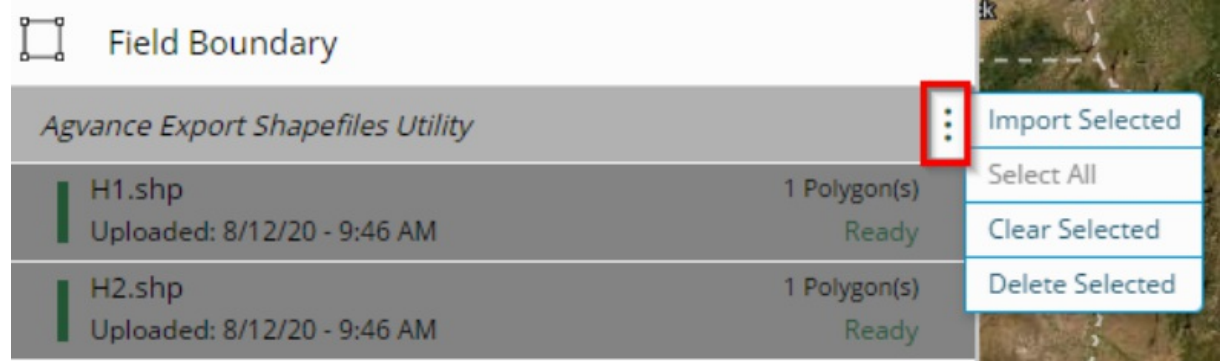

7. Once the import is complete, the *Field Boundary Import* window displays a list of each field boundary file which was imported.

**Note:** File names displaying in black text indicate no overlapping issues. File names displaying in yellow text indicate a field with an overlapping boundary which will need corrected. File names displaying in red indicate an issue with a value that needs addressed prior to proceeding. See the Boundary File Import Troubleshooting guide.

8. If no overlapping boundary issues are present, select **Add Fields**. The fieldwill be linkedto theAgvance Hub as indicatedby the checkmark in the *Mapping* column ofthe *Select a Field* window.

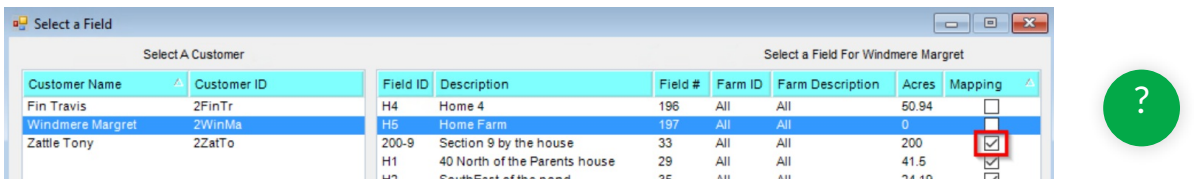